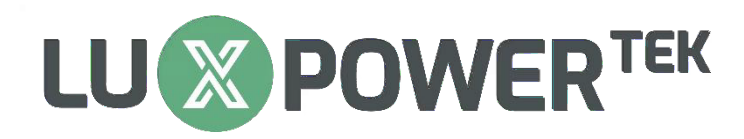

# **SNA5000 TRAINING**

### **Part 1: WI-FI DONGLE**

- **1. Setting Up an Account (Ask your distributor for an installer account)**
- 2. Connecting Wi-Fi Dongle to Clients Wireless Internet (10M Max Radius)
- **3.** How to Use Luxpower Monitor Page
- **4.** Tips & Tricks

### **Part 2: Installation Requirements**

- 1. AC Side
	- **▶ 25 Input Breaker**
	- → 20/25A Output Breaker
	- $\triangleright$  **Earth Leakage**
	- $\triangleright$  **SPD (275V)**
	- **≻** Lights Grid/Inverter
	- **≯ Changeover Switch (Required to bypass inverter)**
- 2. DC Side
	- ¾ **^ƚƌŝŶŐƐ DƵƐƚ ,ĂǀĞ &ƵƐĞƐ ;н Θ ͲͿ**
	- ¾ **;ϭϬϬs ʹ ϯϴϱs Θ ϭϯ WĞƌ DWWdͿ DĂdž sŽůƚĂŐĞ с ϰϴϬs**
	- $\triangleright$  **SPD (500V)**
	- **▷ Isolator Switch**
	- ¾ **ĂƚƚĞƌLJ ŝƐĐŽŶŶĞĐƚ Ždž ;ϭϮϱ &ƵƐĞƐ Θ ϯϱŵŵ ĂďůĞͿ 2**

### **Part 3: Settings (Online) - Login page: https://server.luxpowertek.com**

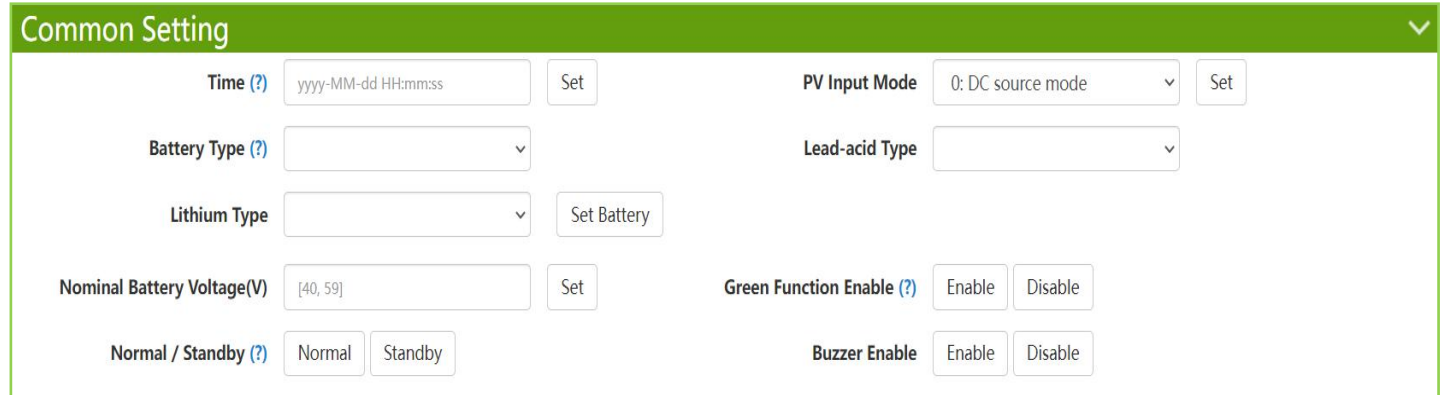

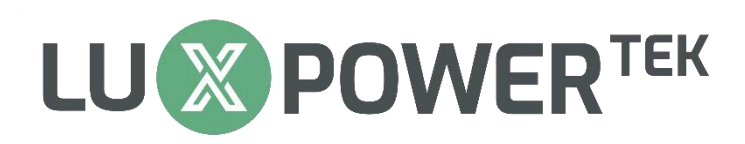

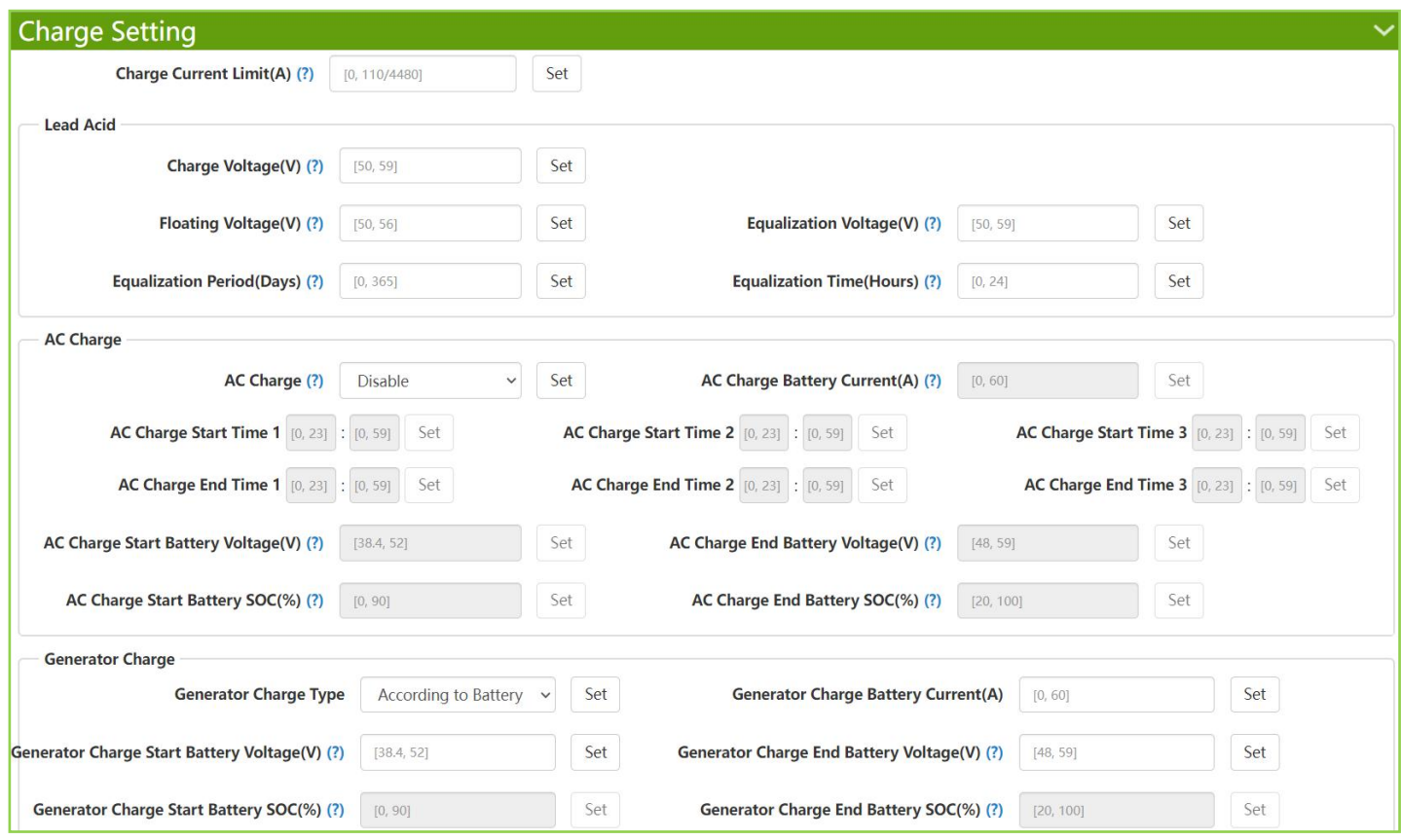

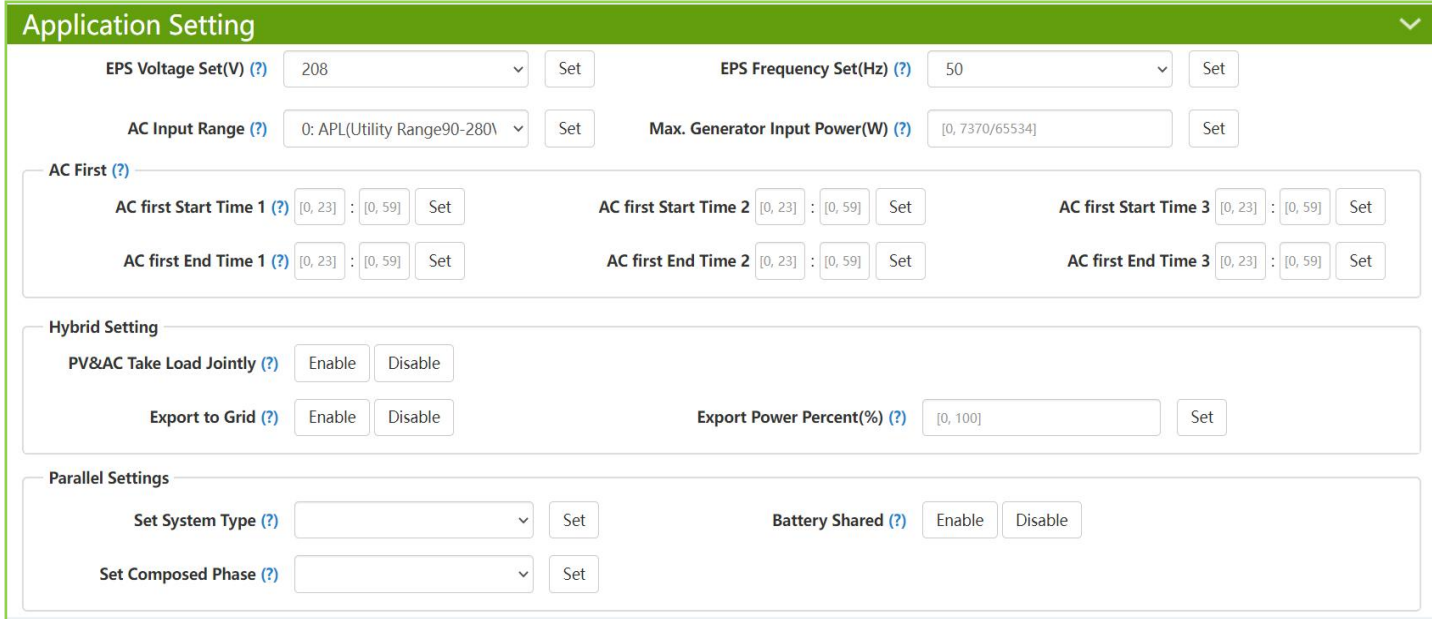

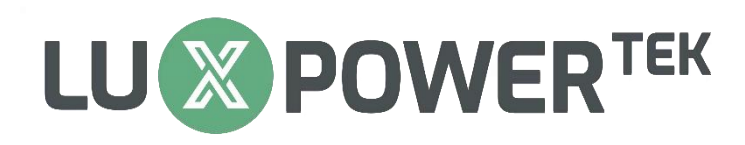

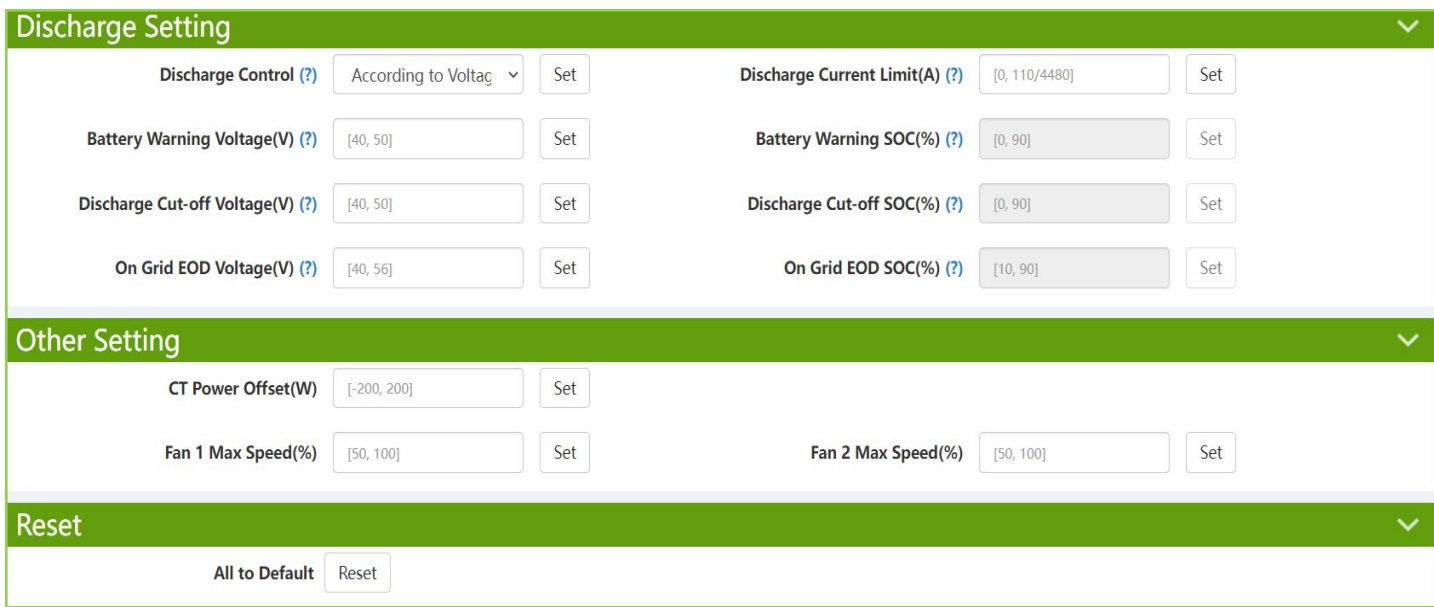

### **Part 4: Settings & Working Modes (LCD Screen)**

#### **1. Inverter to Use Solar + Battery Then Grid/utility:**

- **Setting 14: AC Charge Disabled**
- **Setting 15: AC First -All Time Values Must be Set to 00:00 for All 3 Time Intervals (Example, P1 00:00 Start & P1 00:00 End)**
- **Setting 12: On Grid EOD - Set to Desired Level Point at Which the Grid/Utility Will Take Over From Battery**
- **Setting 11: Cut Off Voltage/SOC**
- **2. Solar to Supply Loads During Day Time and Battery for Backup Use Only:**
	- **Setting 14: AC Charge Disable**
	- **Setting 15: AC First -All Time Values Must be Set to 00:00 for All 3 Time Intervals (Example, P1 00:00 Start & P1 00:00 End)**
	- **Setting 12: On Grid EOD - Set to Desired Level Point at Which the Grid/Utility Will Take Over From Battery (Set to 90%)**
	- **Setting 11: Cut Off Voltage/SOC (Roughly 20%)**

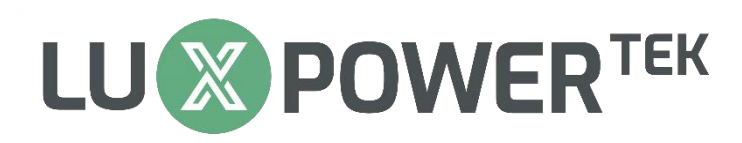

#### **3. Using the Inverter as a Backup Power Supply (No Panels):**

- **Setting 14: AC Charge Enabled - Set According to Time, then for Interval Time P1; Set to 00:00 Start and 23:59 End.**
- **Setting 15: AC First -Set Interval Time P1 to 00:00 Start and 23:59 End.**
- **Setting 12: On Grid EOD - Set to 90%**
- **Setting 11: Cut Off Voltage/SOC (Roughly 20%)**

#### **NB: Setting Tips**

- **Setting 3: Battery Setting - Set this First**
- **Setting 6: Inverter with New Firmware (246771) - There are 3 Different Charge Rates: 1 st (Lead-Acid); 2 nd (AC Charge) & 3 rd (Gen Charge)**
- **Setting 10: SOC Must Only be Used For Battery That Has Full Communication and Voltage on Lead-Acid Settings**
- **When Using a Small Generator, Try Not to Use More than 50% of the Generators Capacity**
- **All References for Settings is in the Manual**

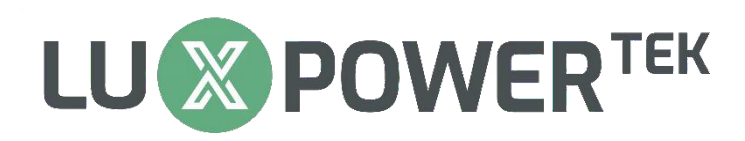

### **Part 5: Battery**

- 1. Check Battery Compatibility List
- 2. Battery Communication Pin out

CAN Communication

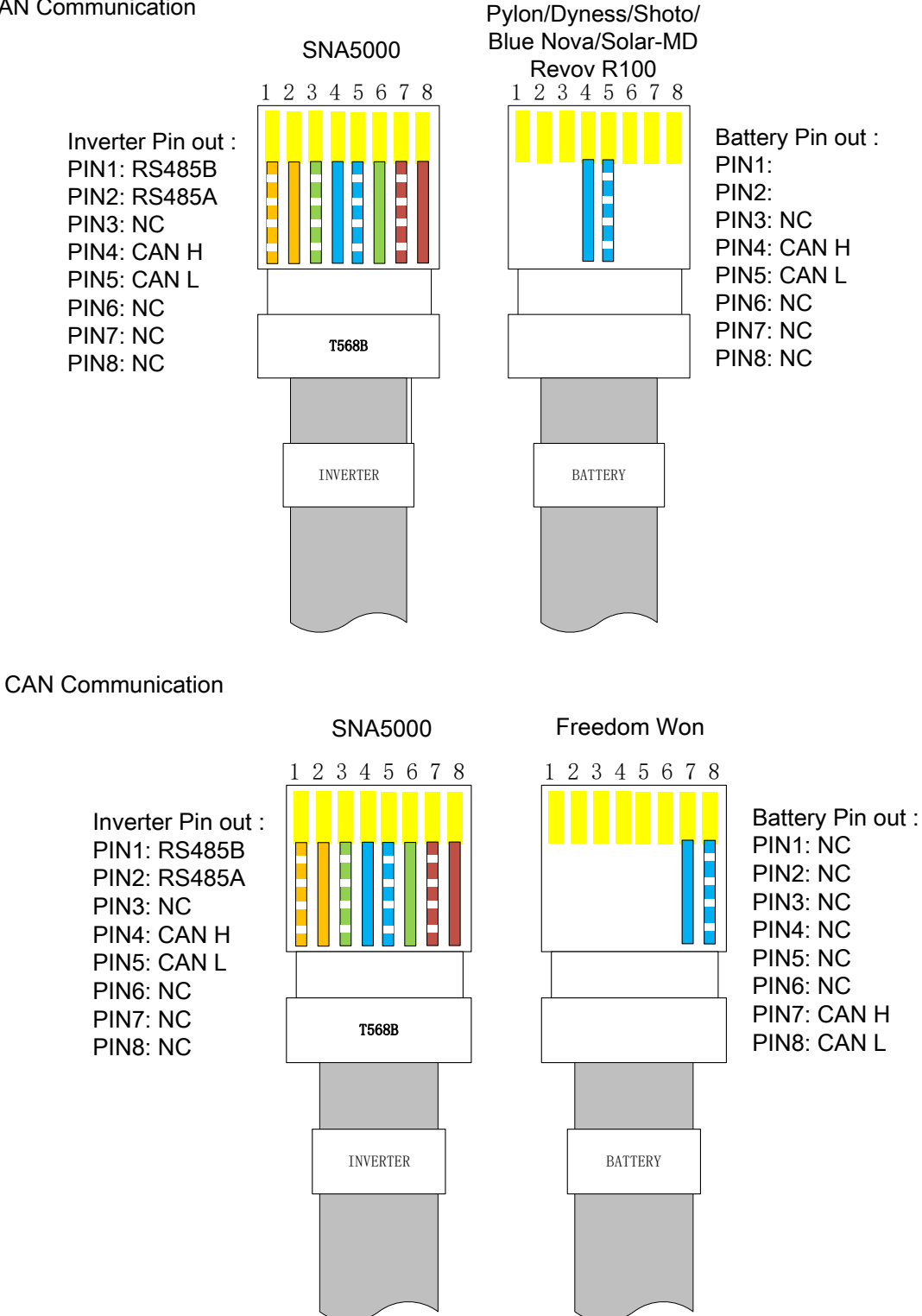

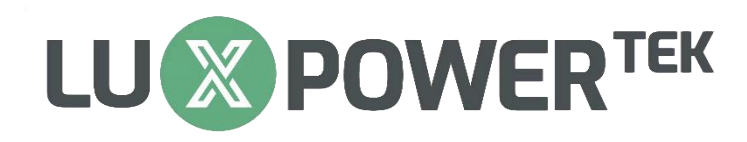

### **Part 6: Parallel Settings**

- **1. DIP Switches on FIRST & LAST Inverter Must be ON and All Inverters in the Middle Must Be Off**
- **2. Communication Cable Between the Inverters is a Straight RJ45 Cable**
- **3. Max Inverters in Parallel is 10**
- **4. One Battery Module Per Inverter Can Work or All Can Share a Battery**
- **5. Cannot Share a String Between 2 Inverters**
- 6. **Master Inverter is Determined by the 1 st Inverter that is Switched On while in Parallel**

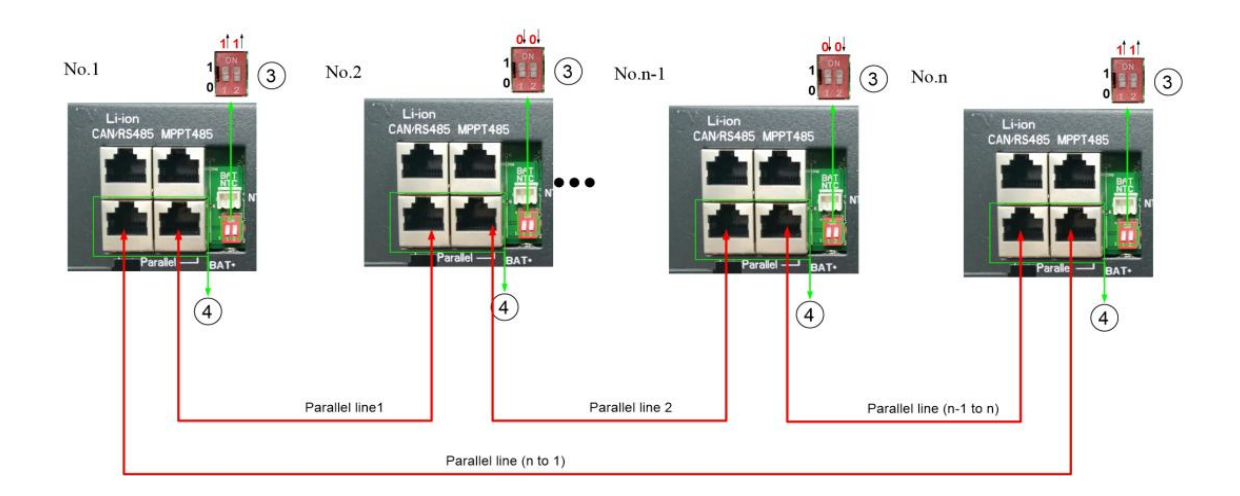

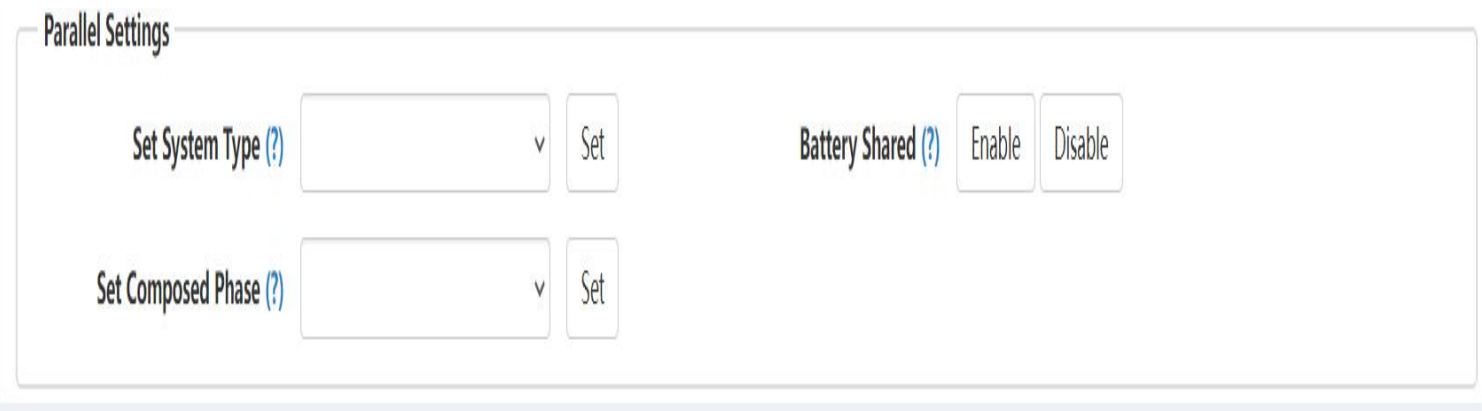

### CODES AND DESCRIPTIONS

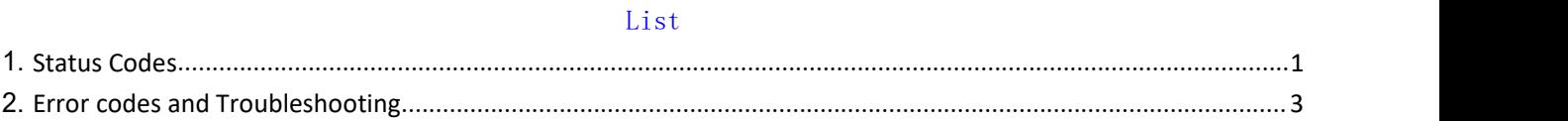

#### <span id="page-6-0"></span>1. Status Codes

There is a status code at the bottom of the screen showing the inverter's current status. You can also find a face icon on the left of the status code.

If the status code is coming along with a smiling face icon, that means the inverter is in normal operating status.

e.g. the status code on the 2 images below is 0x40 and 0x14 respectively.

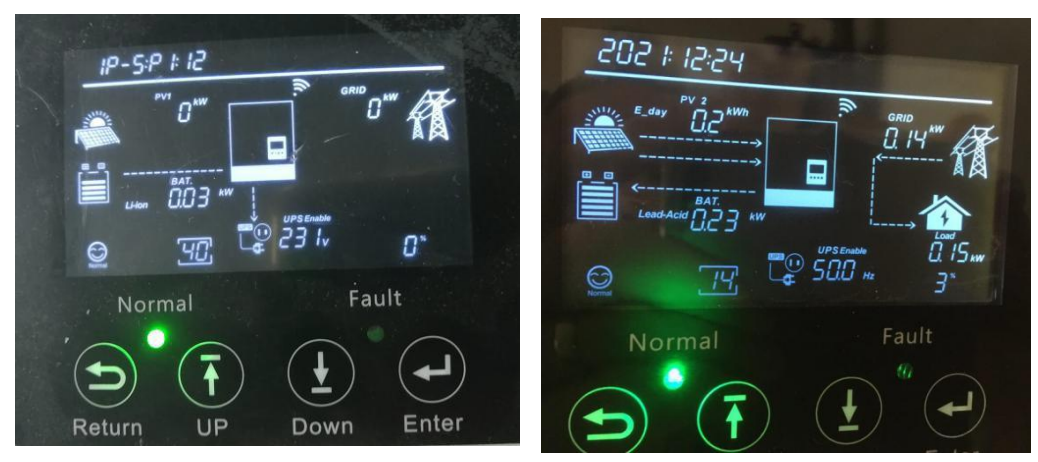

If with a neutral face icon, the inverter is in warning status. The code after the neutral face is a warning code. If a sad face icon is showing, the inverter is in fault status. The code represents the error code. Please refer to the troubleshooting chapter of the user manual for the meaning and countermeasures of the warning code and error code.

Below is the explanation of the normal status code(status code coming with a smiling face icon),

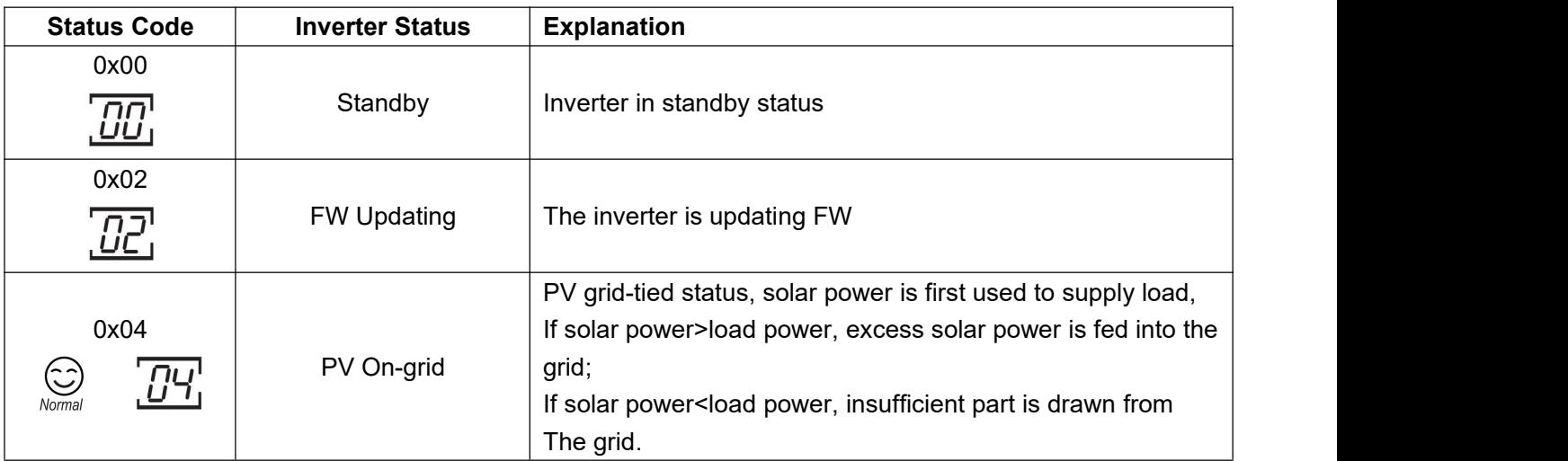

Shenzhen Lux Power Technology Co., Ltd | [www.luxpowertek.com](http://www.luxpowertek.com/) | [info@luxpowertek.com](mailto:info@luxpowertek.com) 1

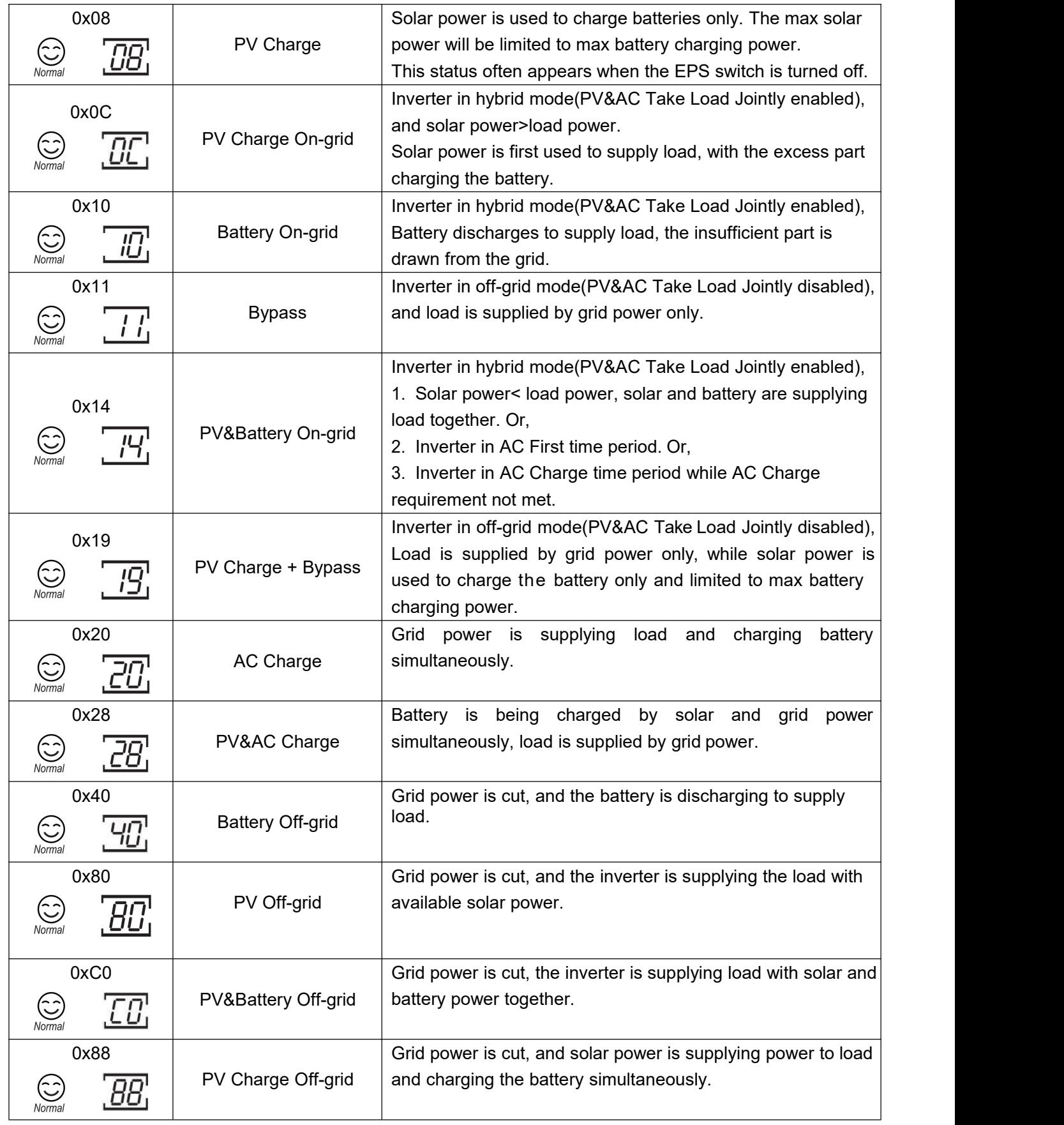

## <span id="page-8-0"></span>2. Error codes and Troubleshooting

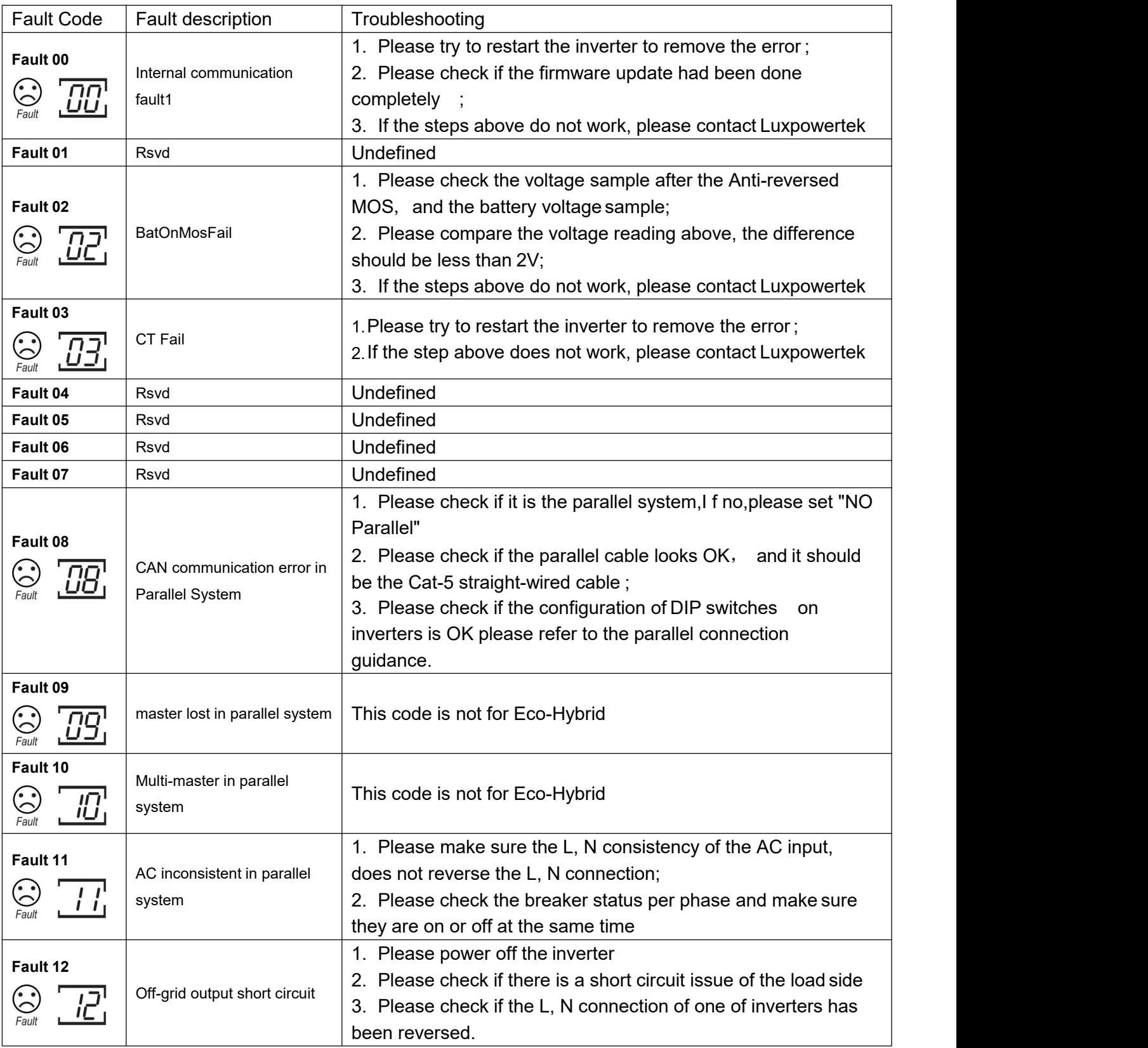

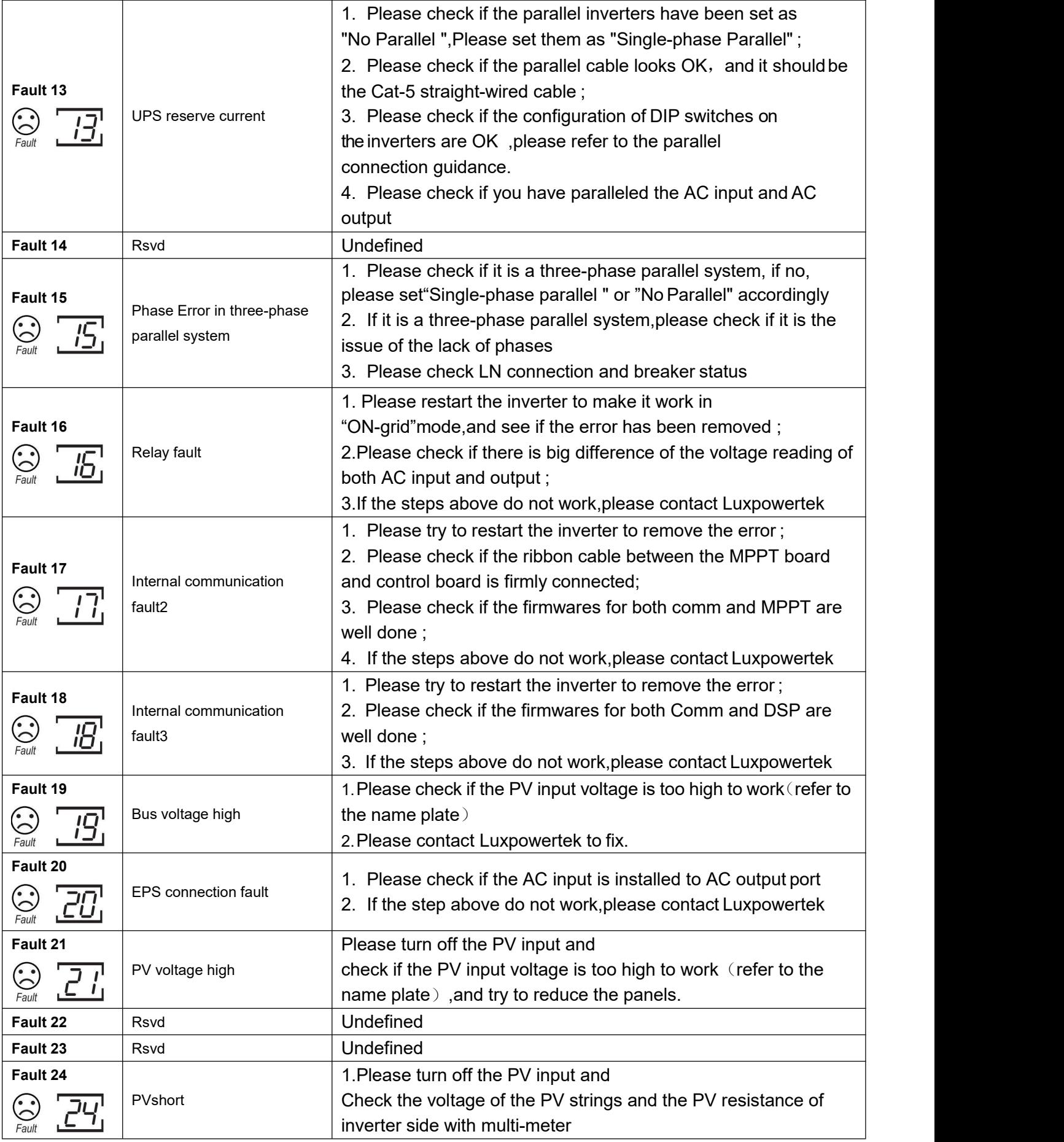

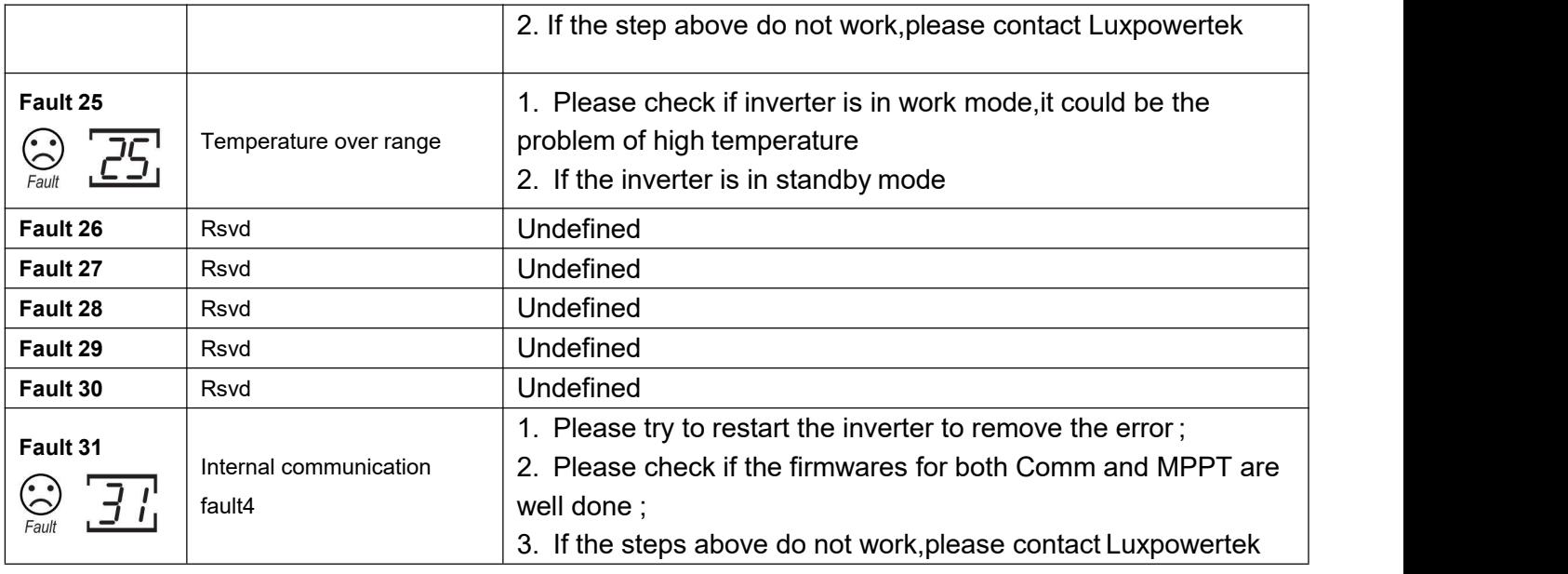

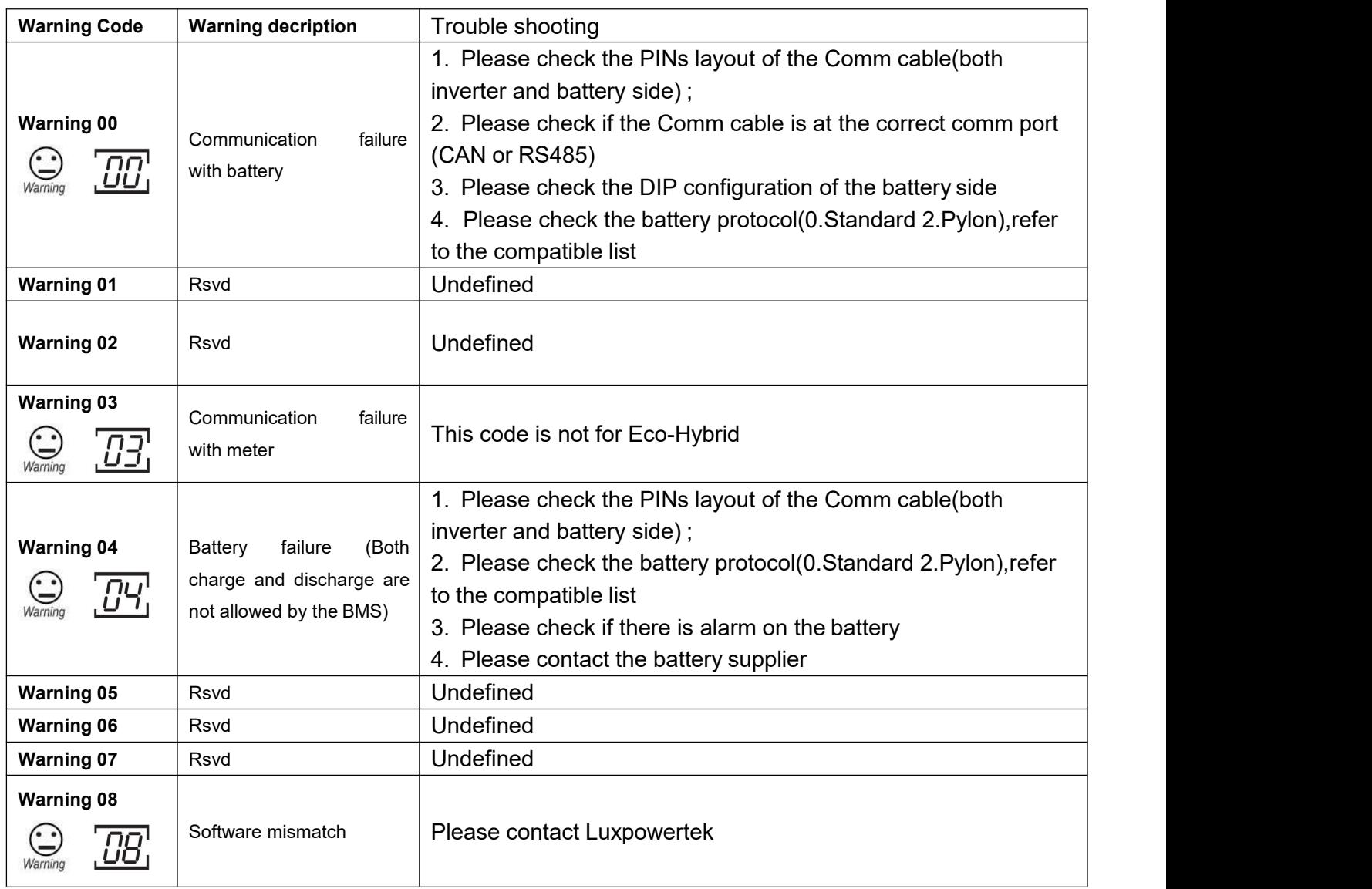

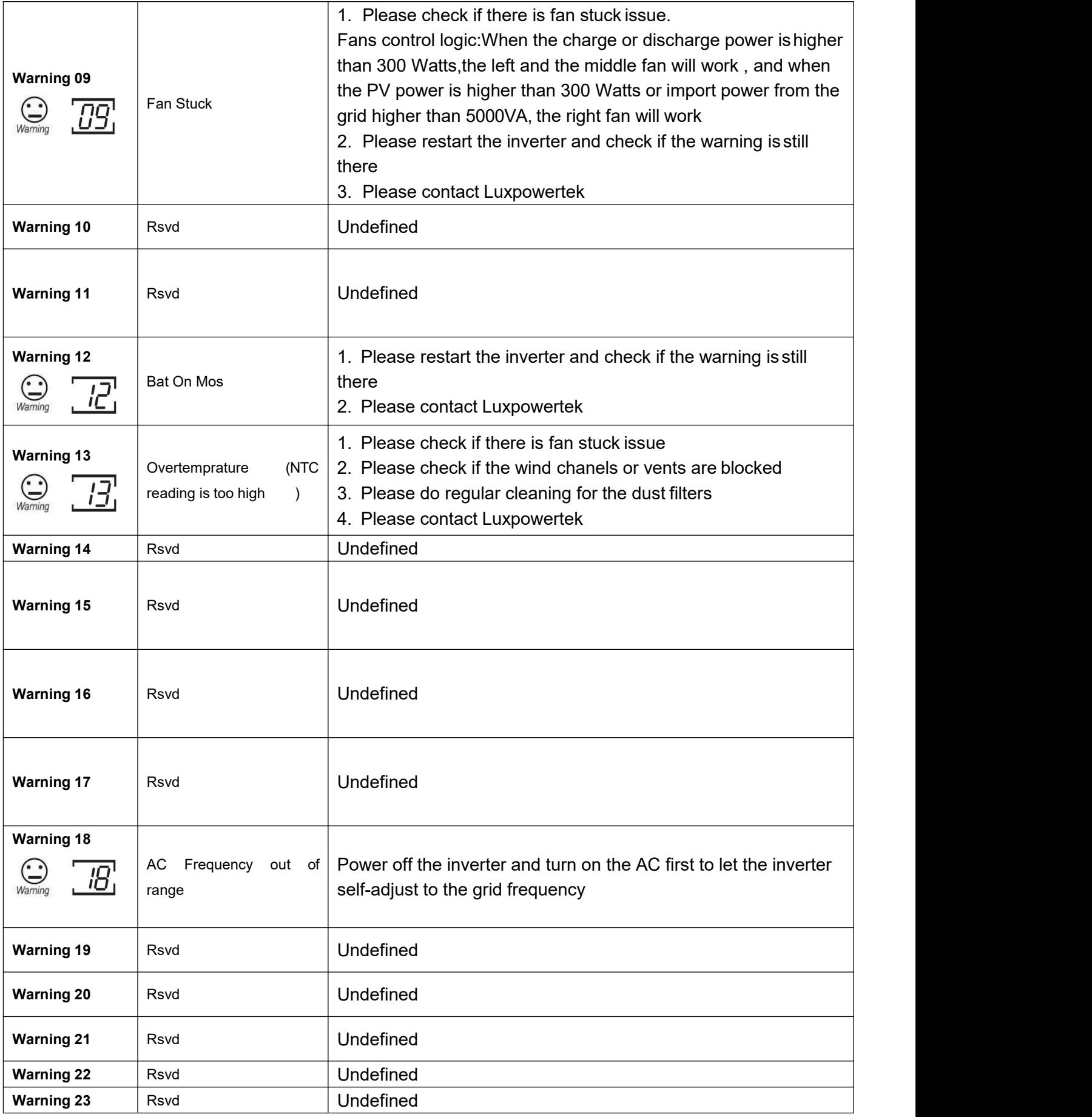

Shenzhen Lux Power Technology Co., Ltd | [www.luxpowertek.com](http://www.luxpowertek.com/) | [info@luxpowertek.com](mailto:info@luxpowertek.com) 6

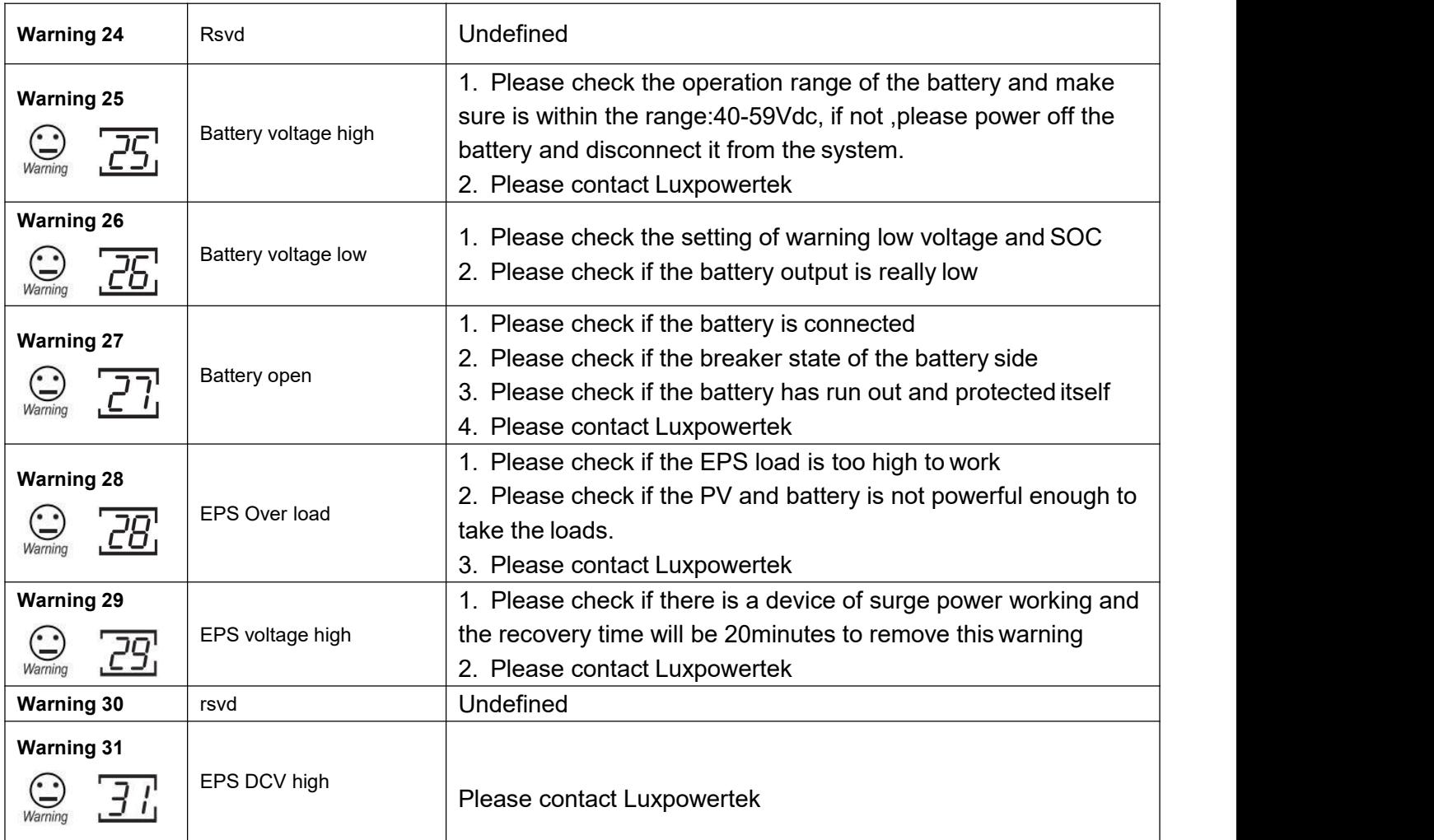

NB: Refer to Fault Code Guide Even if Both Warning and Fault Face is Displaying on LCD Screen.

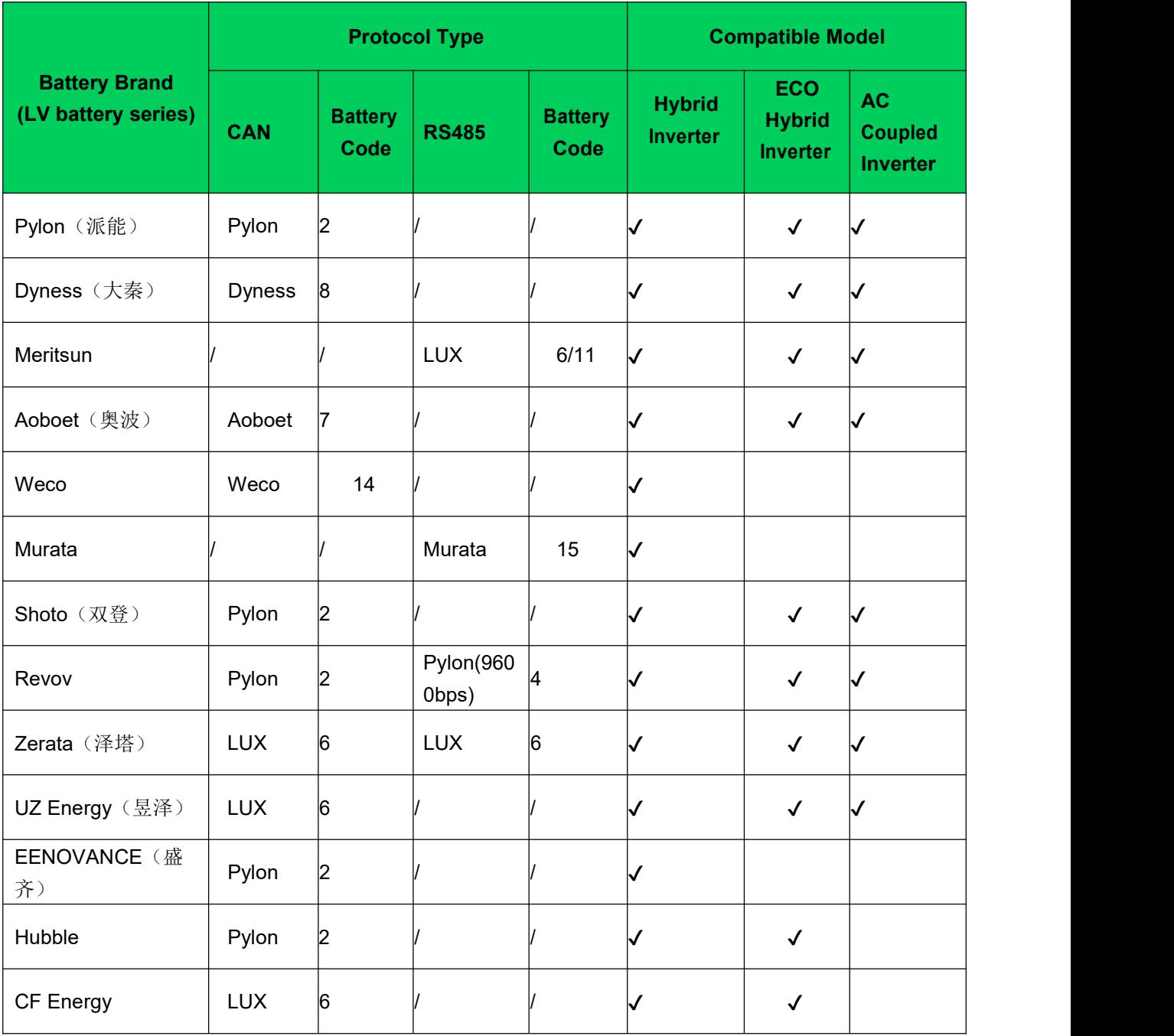